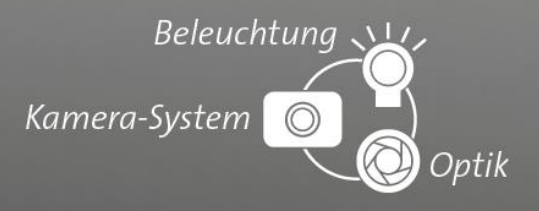

## *Tutorial* **Update eines pictor® über TFTP**

Anleitung zum Updaten der Geräteserien pictor® N und pictor® T mittels TFTP

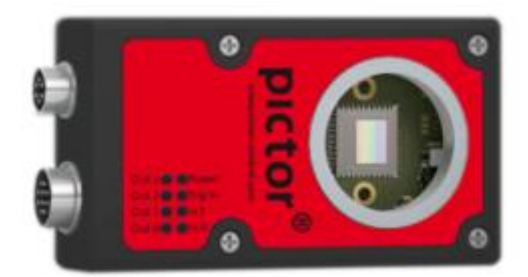

## Anleitung

Für das Update über TFTP muss unter Windows der TFTP-Client aktiviert werden.

Öffnen Sie dazu in der Systemsteuerung *Programme und Funktionen*.

Klicken Sie auf *Windows-Features aktivieren oder deaktivieren.* 

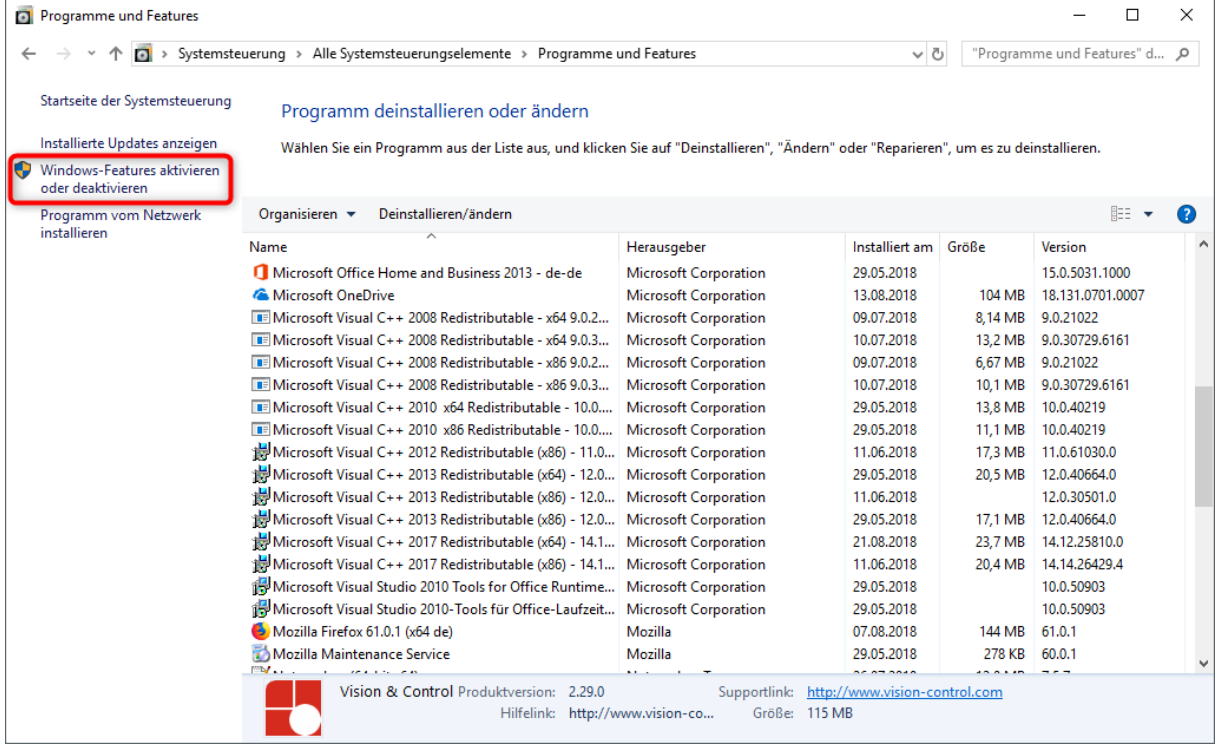

© Vision & Control 2018 999.xxx.xxx.10 Seite **1**/**3** Version 1.0

Vision & Control GmbH, Mittelbergstraße 16, D-98527 Suhl, Tel: +49 3681 7974-0, www.vision-control.com

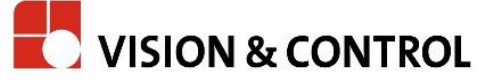

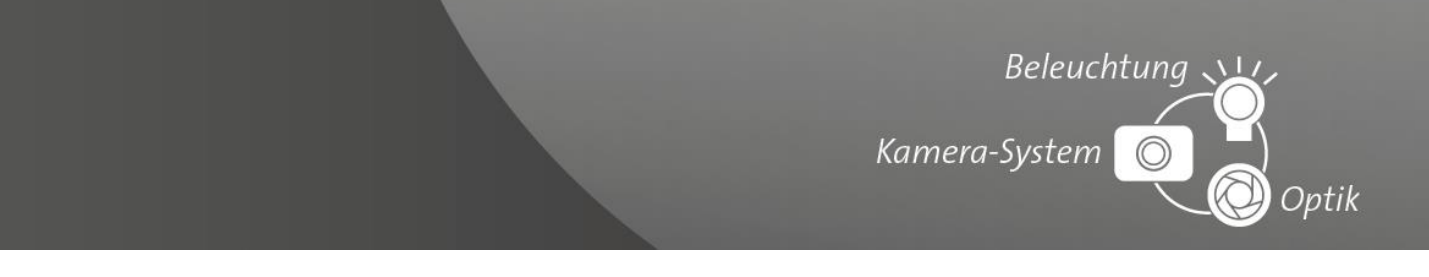

Setzen Sie in dem *Windows-Features* Dialog bei dem Eintrag *TFTP-Client* den Haken und bestätigen

mit OK. Der TFTP-Client ist jetzt installiert.

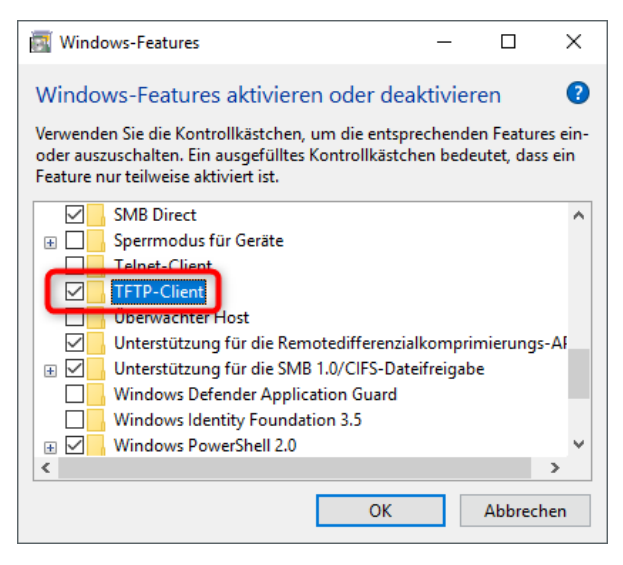

Starten Sie anschließend eine Eingabeaufforderung, indem Sie im *Startmenü* im Suchfenster "cmd" eingeben. Wechseln Sie in das Verzeichnis, in welchem die Update-Datei liegt. Jetzt muss mittels TFTP die Update-Datei auf den pictor® gespielt werden. Der TFTP-Befehl dazu sieht wie folgt aus:

## **TFTP -i [IP-Adresse pictor®] PUT [Dateiname Update-File]**

Das Hochladen der Datei kann einige Zeit in Anspruch nehmen.

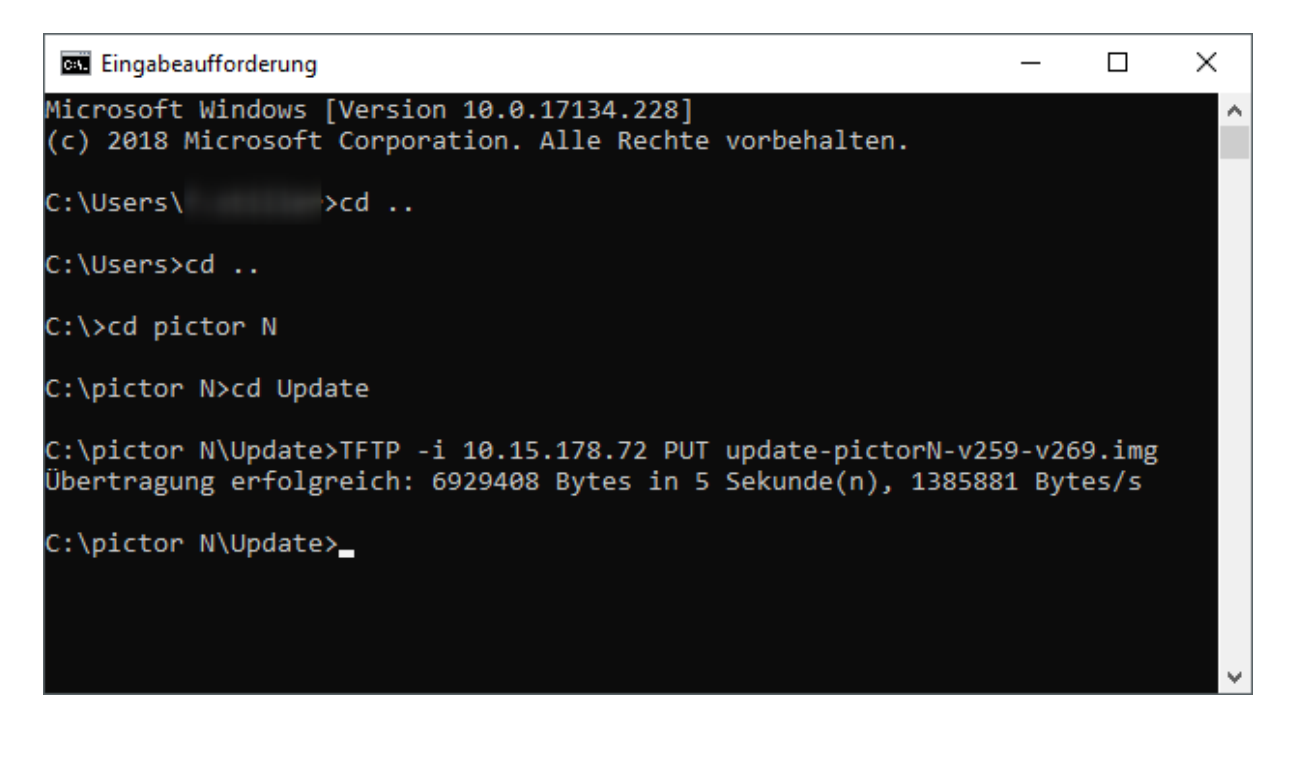

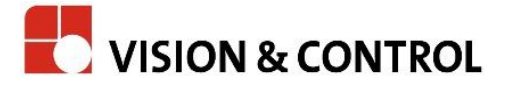

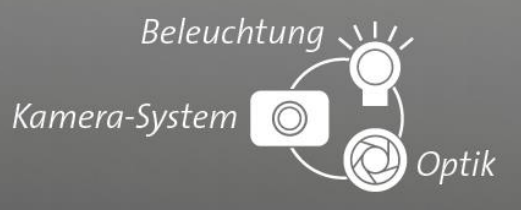

Sollte es Probleme bei der Übertragung geben, kann die Windows Firewall oder eine andere Firewall der Grund sein. Dann sollte diese temporär deaktiviert werden.

Wenn die Übertragung erfolgreich war, muss der pictor® neu gestartet werden. Der pictor® darf während des Updates nicht vom Strom getrennt werden. Sobald das Gerät wieder im vcwin® pro verfügbar ist, wurde das Update erfolgreich beendet.

Um die neuesten Features der pictor® -Software nutzen zu können, ist es erforderlich auch die neueste vcwin® pro Version zu nutzen.

## Haftungsausschluss

Dieses Dokument wurde mit großer Sorgfalt erstellt. Gleichwohl kann keine Gewähr für Vollständigkeit und Richtigkeit übernommen werden.

Ein fehlerhaftes Update kann zu dauerhaft Schaden am Gerät führen. Überprüfen Sie vor dem Download der Firmware, ob diese kompatibel zu Ihrem Gerät ist. Das Update der Firmware geschieht auf Ihr eigenes Risiko. Sie übernehmen die alleinige Verantwortung.

In keinem Fall, außer wenn durch geltendes Recht gefordert oder schriftlich zugesichert, ist die Vision & Control GmbH Ihnen gegenüber für Schäden im Zusammenhang mit dem Update haftbar, einschließlich – aber nicht beschränkt auf jegliche allgemeine oder spezielle Schäden, Datenverluste, Beschaffung von Ersatzgütern, Entschädigungszahlungen oder Verluste.

Fragen zum Gerät beantwortet der örtliche Vertriebspartner oder unser Technischer Support.

Vision & Control GmbH Mittelbergstraße 16 98527 Suhl Deutschland

Telefon: +49 (0) 3681 7974-11 Telefax: +49 (0) 3681 7974-33 E-Mail: support@vision-control.com [www.vision-control.com](http://www.vision-control.com/)

© Vision & Control 2018 999.xxx.xxx.10 Seite **3**/**3** Version 1.0

Vision & Control GmbH, Mittelbergstraße 16, D-98527 Suhl, Tel: +49 3681 7974-0, www.vision-control.com

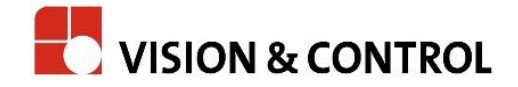